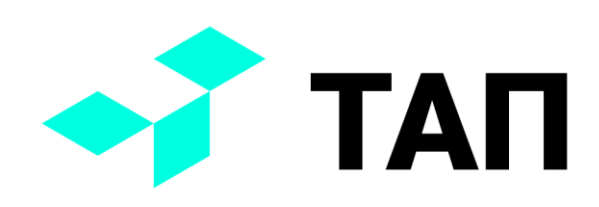

# **TAП**

.

## **Система оперативного управления производством «ТАП» Инструкция по инсталляции сервисов ТАП MES**

© 2022 Технологии автоматизации производства

Внимание: содержание данного документа и иные материалы, использованные в работе над данным проектом, являются собственностью ООО «Технологии автоматизации производства». Пожалуйста, не изменяйте и не распространяйте документ без письменного согласия компании.

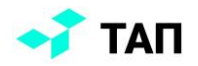

#### **Требования к серверу**

Debian 9,10 Docker 20.10.8 Python 3.8

### **Установка Docker**

См. официальную статью: https://docs.docker.com/engine/install/debian/

#### **Установка python пакетов**

sudo apt-get install python3-pip && pip3 install docker

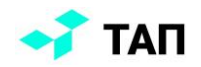

#### **Инсталляция**

Инсталлятор предоставляется по итогам заключения договора. Для его установки требуется:

- 1. Запустить исполняемый файл tap-mes-installer.
- 2. На том же компьютере запустить браузер и перейти по адресу [http://localhost:3000.](http://localhost:3000/)

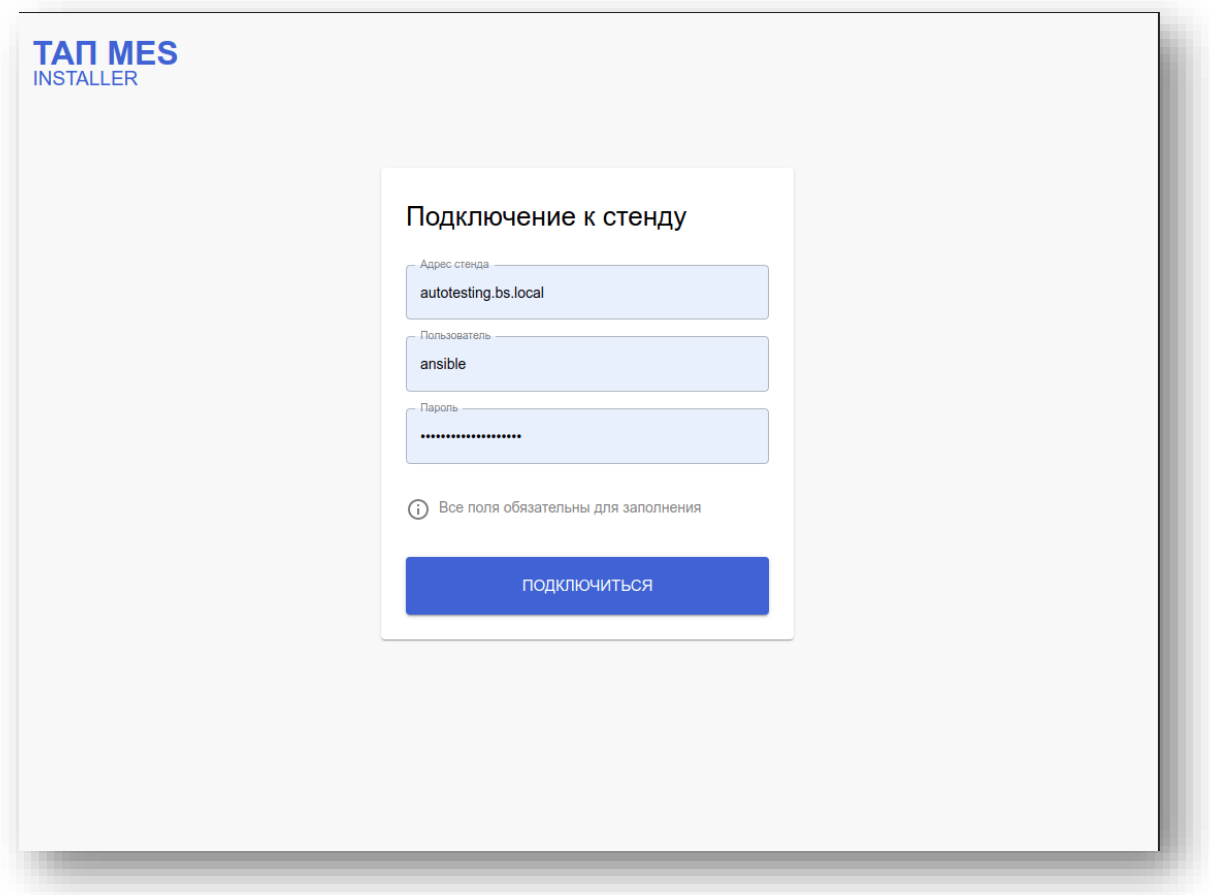

- 3. В открывшемся окне ввести адрес компьютера, на котором будут развернуты сервисы ТАП MES.
- 4. Ввести имя и пароль пользователя, у которого есть права доступа по ssh для указанного компьютера.
- 5. После успешной проверки доступности компьютера откроется следующий шаг инсталлятора.

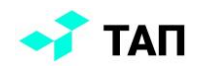

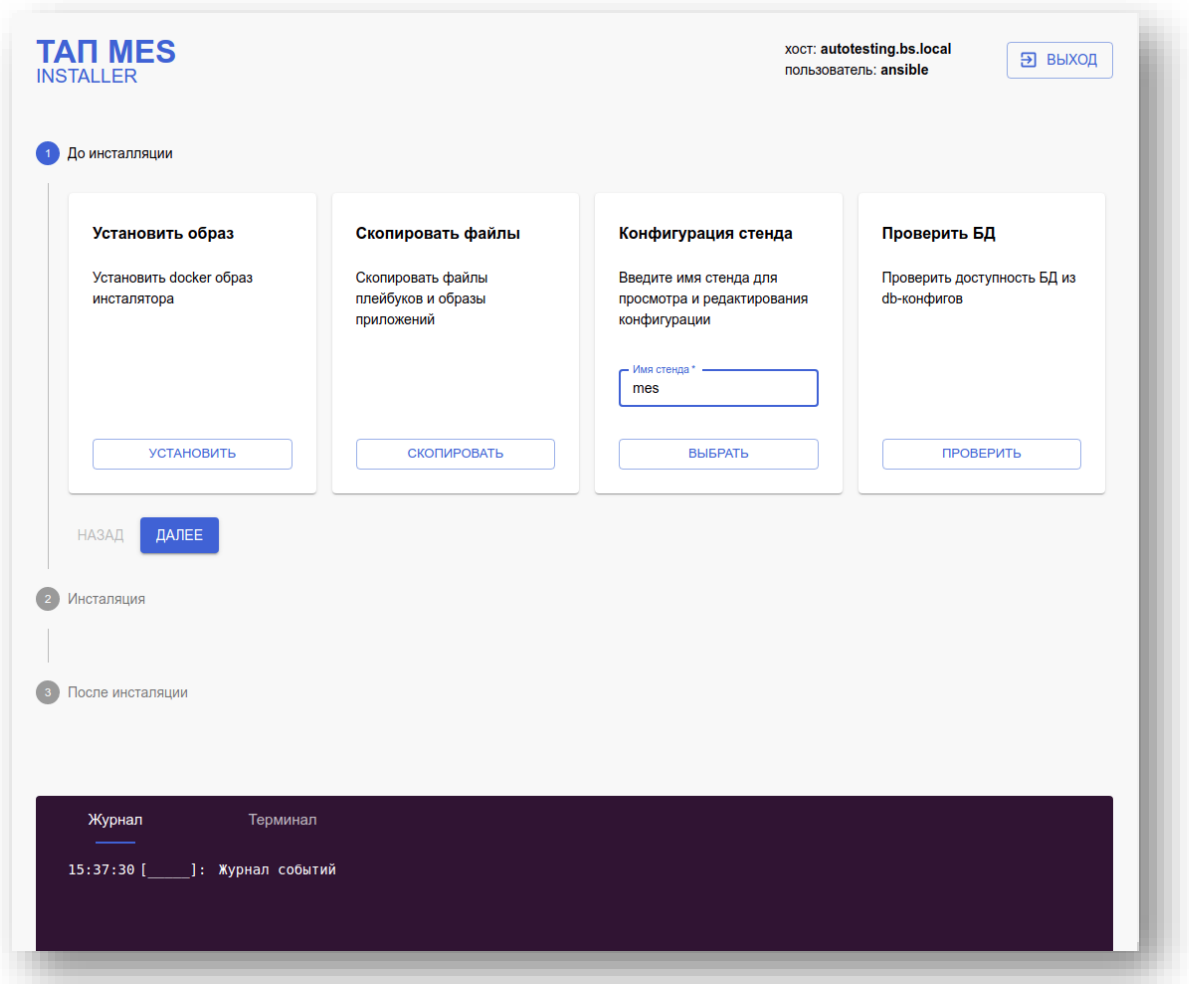

- 6. В группе действий «**До инсталляции**» запустить шаг «**Установить образ**»
- 7. В группе действий «**До инсталляции**» запустить шаг «**Скопировать файлы**».
- 8. В группе действий «**До инсталляции**" запустить шаг «**Kонфигурация стенда**», предварительно ввести имя стенда, например, «**MES**». Допускаются только английские буквы.
- 9. В открывшемся окне редактирования конфигурации изменить параметры: «**basedomain**», «**loginUrl**», «**mes\_service\_gateway\_domain**», «**syslog\_master\_host**», «**syslog\_udp\_address**», в качестве значения указать ip-адрес компьютера, на который будут устанавливаться сервисы MES.
- 10. Таким же образом изменить ip-адрес стенда в разделе редактирования параметра «**host\_list**».
- 11. Нажать кнопку «**Сохранить**» и закрыть окно редактирования конфигурации нажав кнопку «**Закрыть**».
- 12. В группе действий «**Инсталляция**» запустить шаг «**Установка**».

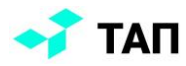

13. Ход инсталляции отображается в журнале. Более подробная информация находится на вкладке «**Терминал**».

После завершения инсталляции сервисов, закрыть веб-интерфейс инсталлятора и прекратить работу исполняемого файла.